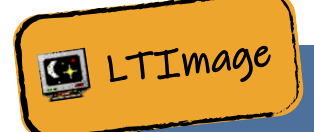

## SESSION 2: THE MOON

## ACTIVITY 1: VIEWING YOUR MOON

## DOWNLOADING YOUR IMAGE

First you need to download your picture of the Moon, that you asked the Liverpool Telescope to take last time. The steps below will show you how to do this.

1. Go to The Schools' Observatory website: [www.schoolsobservatory.org](https://www.schoolsobservatory.org/) and click 'Login' at the top of the page.

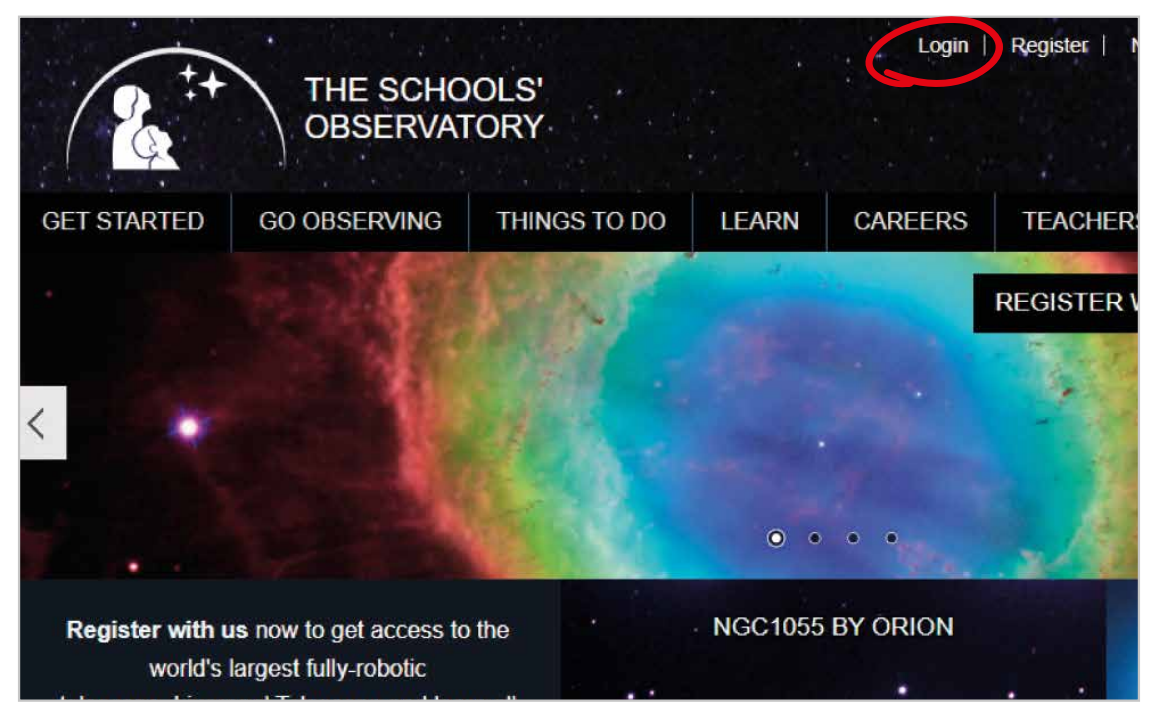

2. Next enter the username and password that your STEM Club Leader gave you, and click the 'Log in' button.

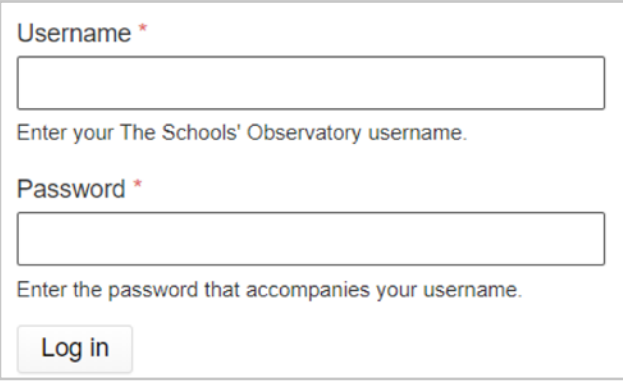

(Continued on the next page)

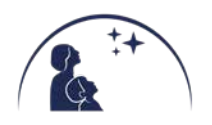

3. Next move your mouse over 'Go Observing' and click 'My Observations'.

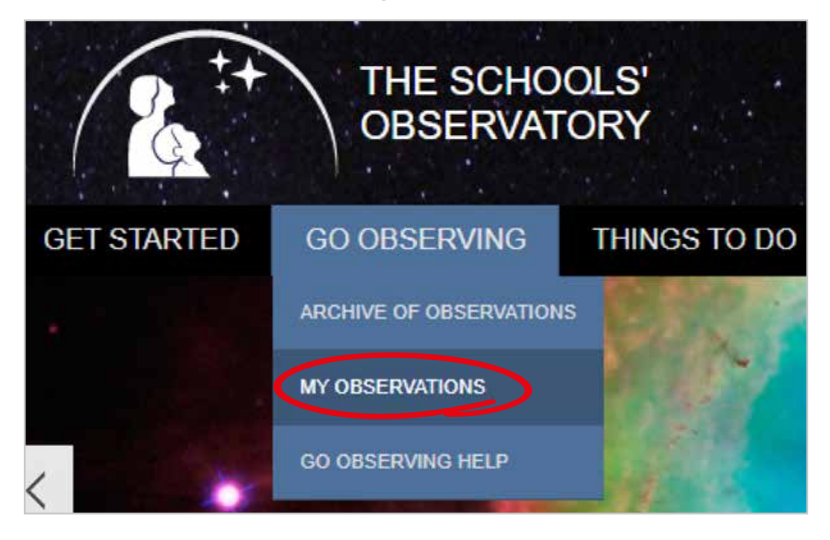

4. Next check that your observation from last week has been successful. If it has you will see 'Ready to Download' as shown in the image below. If it hasn't, don't worry, your STEM Club Leader has one you can use.

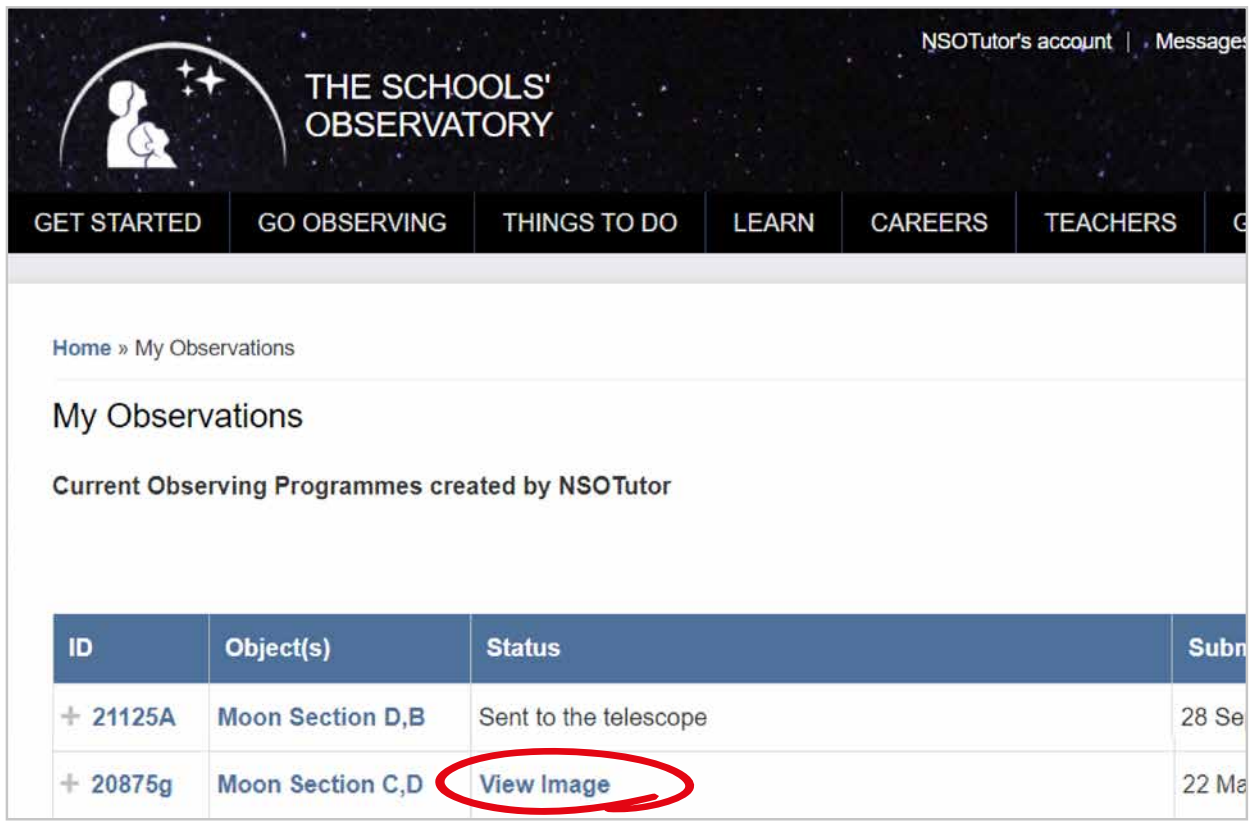

Click 'Download the FITS Image Data File' button (near the bottom of the page) and the file will download to your computer. This page also contains links to information on the observing and weather conditions at the time your observation was taken. 5.

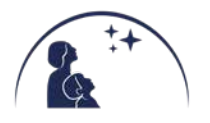

## USING LTIMAGE

You are now going to use a special program called LTImage to look at your image of the Moon.

1. Open LTImage, if it is not already open. Your STEM Club Leader will tell you where it is saved. You should see a blank window like the picture below:

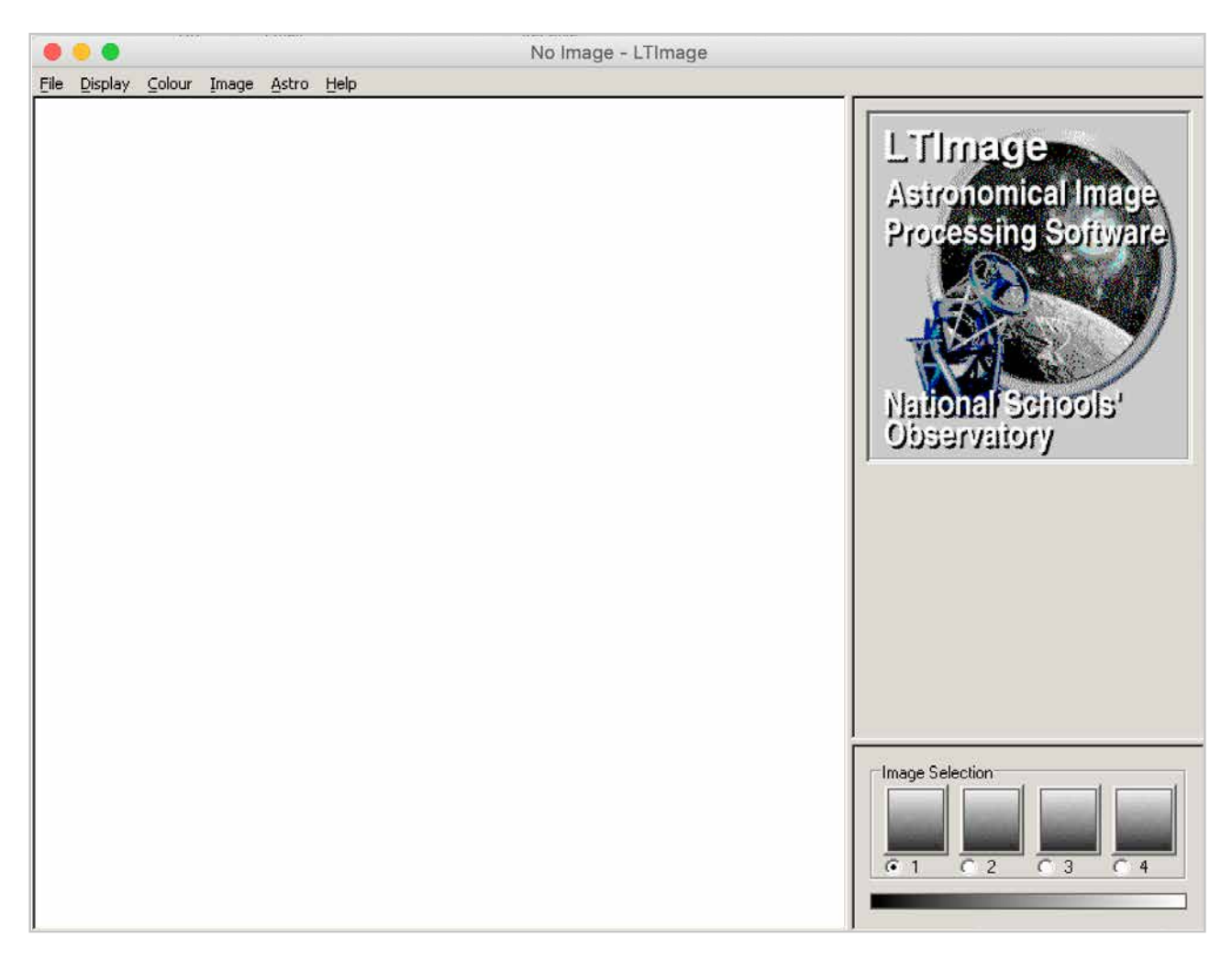

2. Click 'File' from the menu at the top, and then select 'Open Data Image'.

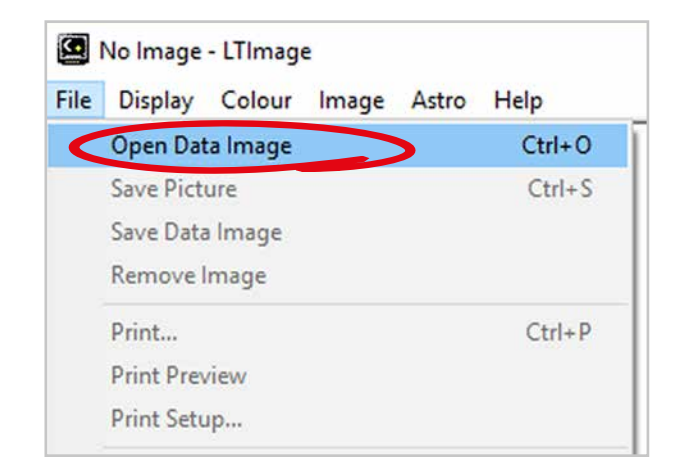

3. Go to wherever you saved your Moon picture on the computer and select it.

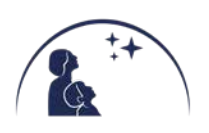

4. Next click 'Display' from the menu at the top, and select 'Scaling'. You should see the screen now looks like this:

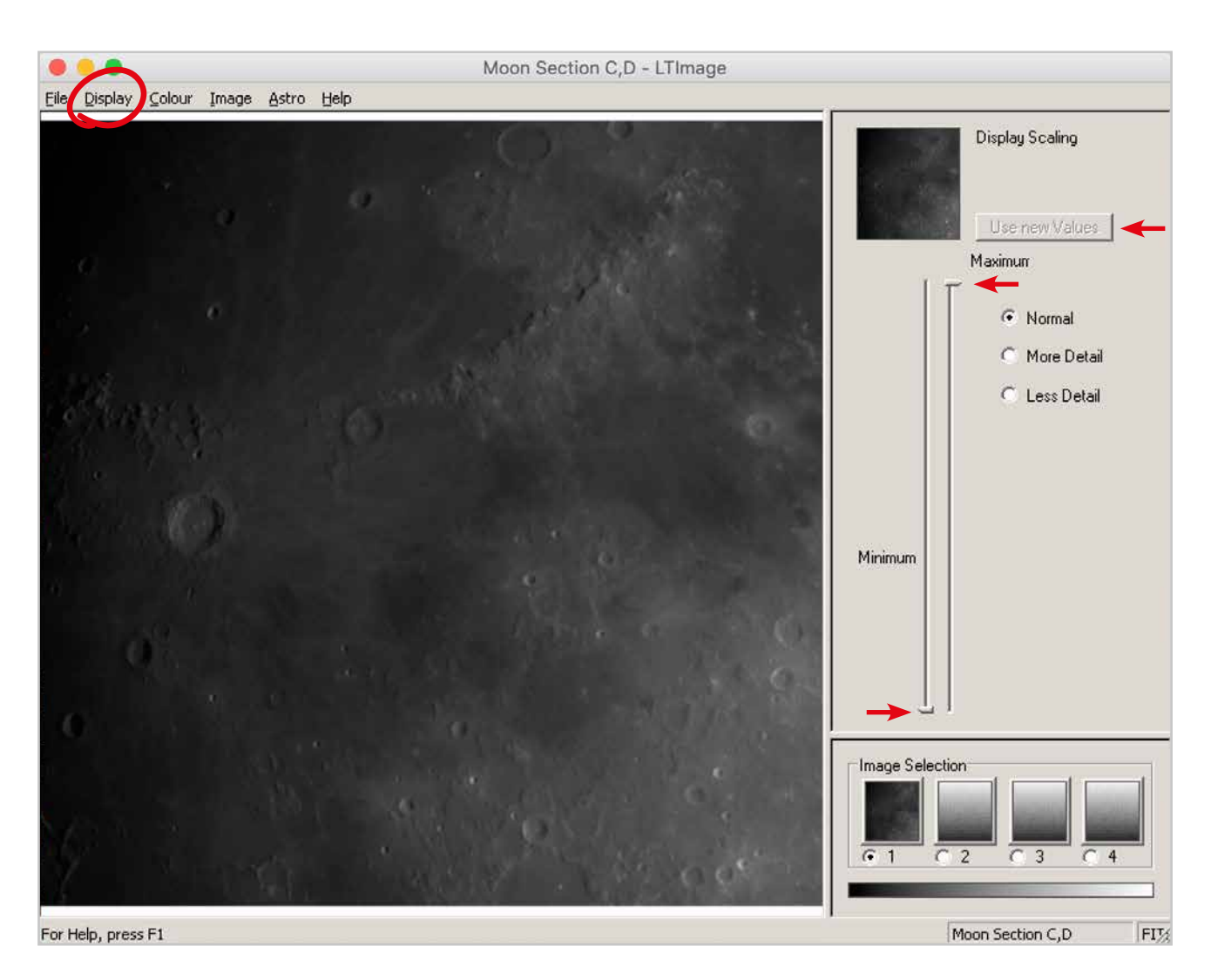

- You can now move the 'Minimum' and 'Maximum' slider bars up and down, and as you do so 5. you'll see your image coming to life in the preview box.
- $\varphi$ . When you like what you see in the preview box, click the 'Use new Values' button, which will then display your image in the larger box for you to look at.
- 7. Congratulations, you have now used the world's largest fully robotic telescope and you are now looking at the image you told it to take!

Spend some time looking carefully at your image of the Moon's surface. Noticing the details will help you in 'Activity 2: Play-Doh Moons' in the main workbook.

 $\chi$  Is it all the same colour? Which areas are lighter or darker?

- $\chi$  Can you find a mountain? Or a crater? Or a valley?
- $\chi$  Compare your image with a friend's. What is different? What is the same?

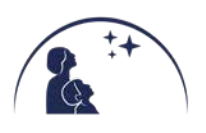

STEM CLUB - PRIMARY - BRONZE - SESSION 2: THE MOON (LTIMAGE) 4 of 4 WWW.SCHOOLSOBSERVATORY.ORG